### は じ め に

これは、自衛官候補生Web試験の受験マニュアルです。

まず、下記の注意事項を読んだ後、次のページ以降のマニュアルに従って受験して下さい。

#### **- 注意事項 -**

【試験前】

- Web試験日の前日までに、Web試験で使用する端末(パソコン、タブレット又はスマー トフォン)で、本ページ右下、又はWeb試験案内に標記してある動作確認サイトへ、ログイ ン、試験問題ページにアクセス・操作等ができるかを確認して下さい。
- Web試験は、適性検査Ⅰ、適性検査Ⅱ、学科試験及び作文問題のテスト区分で、示された 受験日の8時~19時の間で行って下さい。また、受験日の8時~19時の間でなければ、ロ グインすることができません。
- 使用する端末(パソコン、タブレット又はスマートフォン)のバッテリー残量が十分にある ことを確認して下さい。

【試験中】

- 適性検査Ⅰ、適性検査Ⅱ及び学科試験には説明があるので、良く読んで下さい。 説明を最後まで確認しないと問題に移ることができません。
- 〇 問題の見直し・修正は、ページの上部にある番号を選択するとできます。ただし、各テスト とも終了をクリックすると、見直し・修正ができませんので、注意して下さい。

【終了後】

試験終了後、担当広報官にお知らせ下さい。 【動作確認】

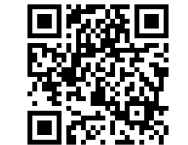

https://bouei-web-saiyou-check.jp/

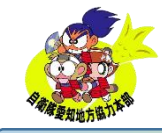

**目 次**

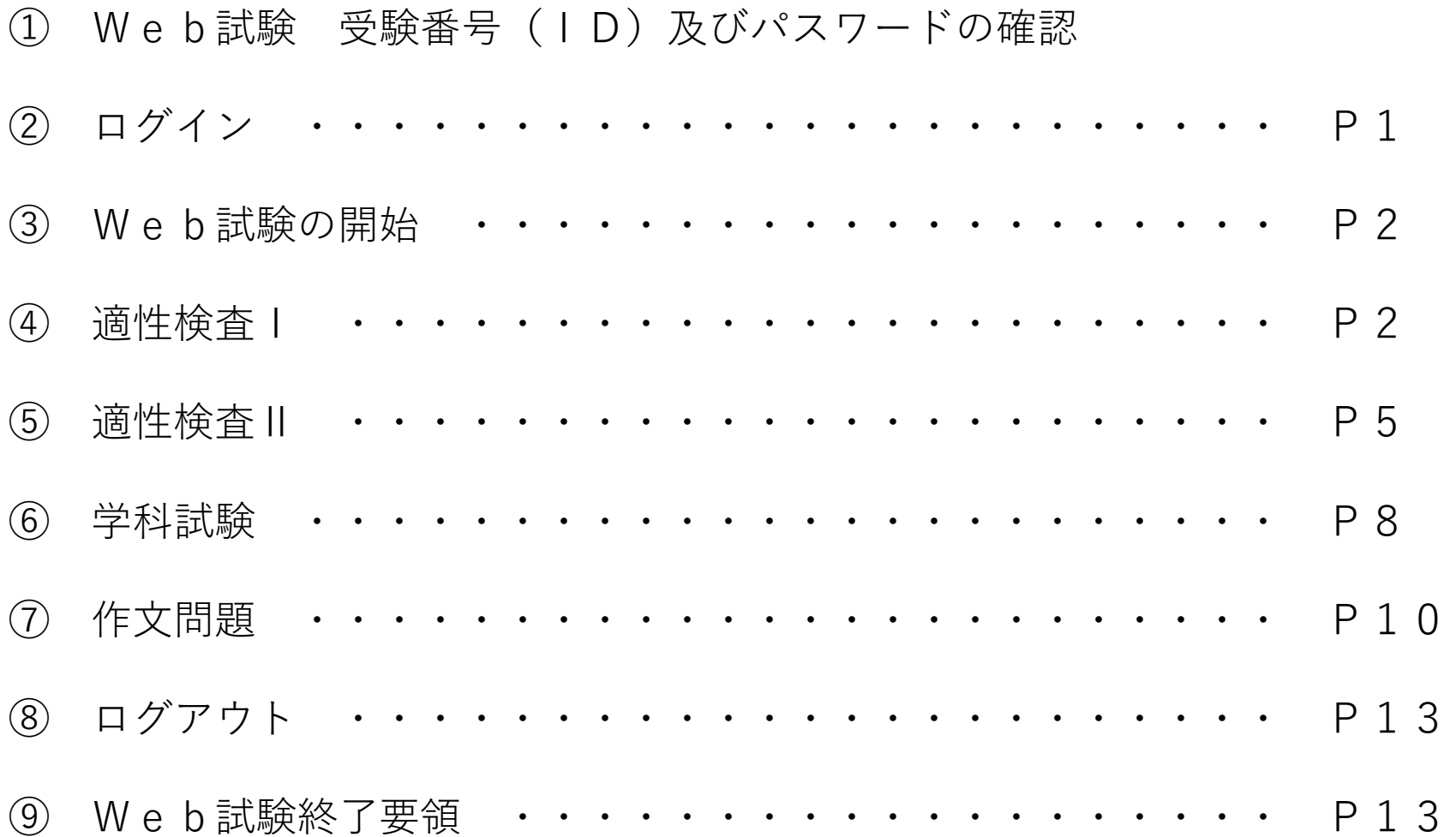

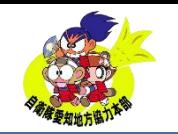

- Web試験用受験番号用紙
- 1 自宅等で個人受験する場合は、担当広報官から受験日前日までに交付します。

(見本)

1 指定される会場で実施する場合は、受験日の受付時に交付します。

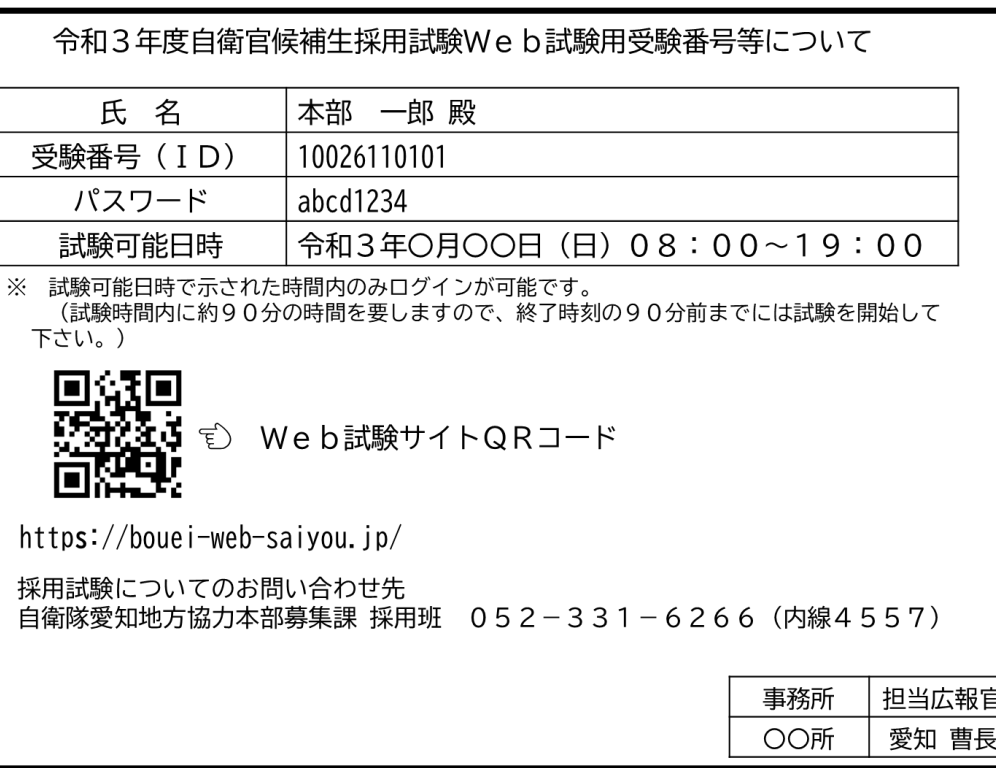

※ Web試験用受験番号用紙を受け取っていない又は紛失した場合は、速やかに お知らせ下さい。

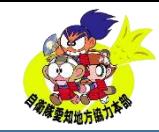

# **② ログイン**

お持ちの端末(パソコン、タブレット又はスマートフォン)から、QRコード を読み込むかURLで、ログイン画面を読み込んで、受験番号(ID)及びパス ワードを入力して下さい。

## **ログイン画面**

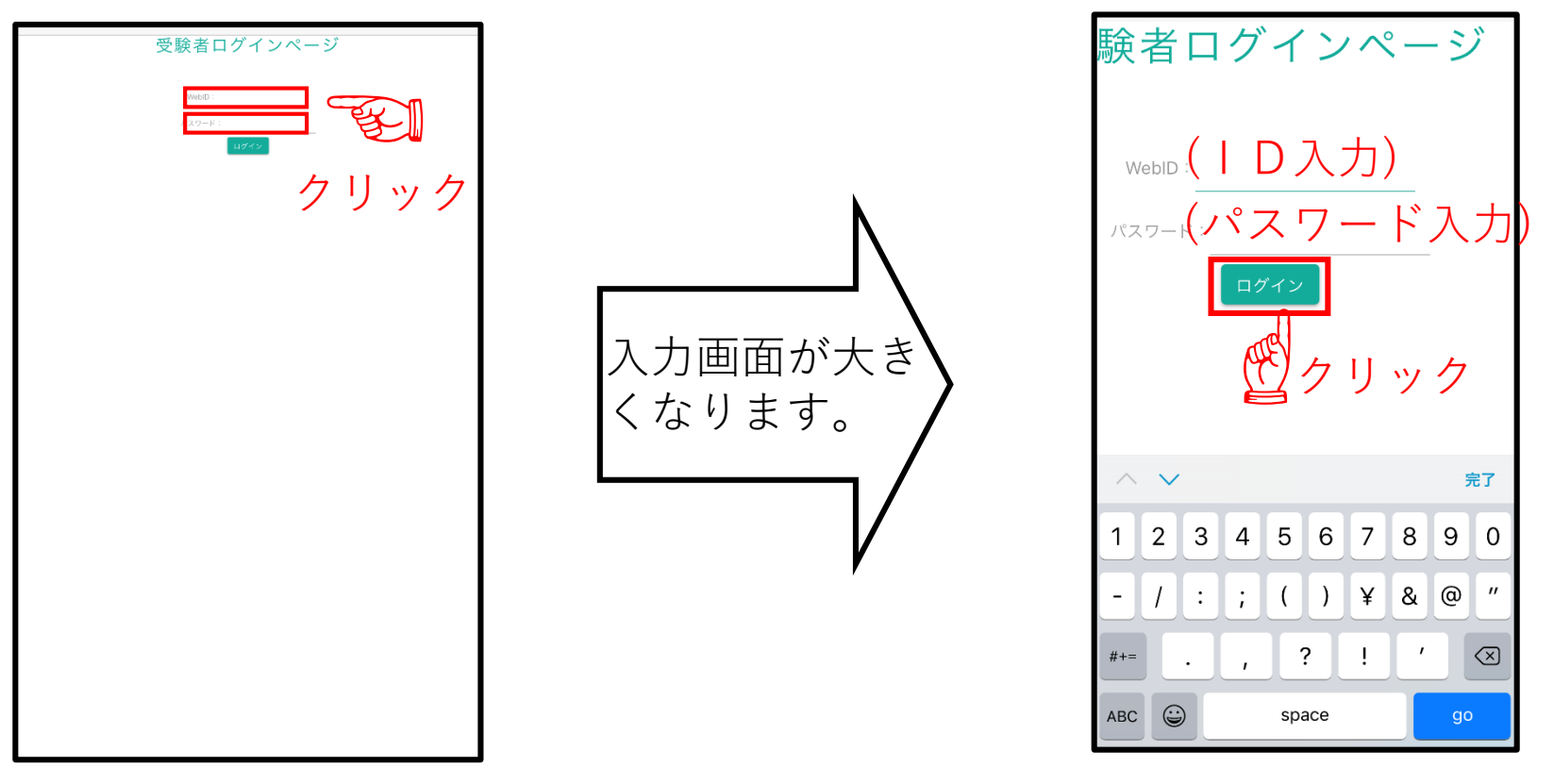

ログインすると、テストを開始する画面に!

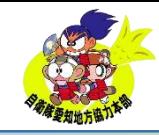

## **③ Web試験の開始**

濃い緑色で表示されているテストをクリックすると、『テスト』画面に変わり ます。

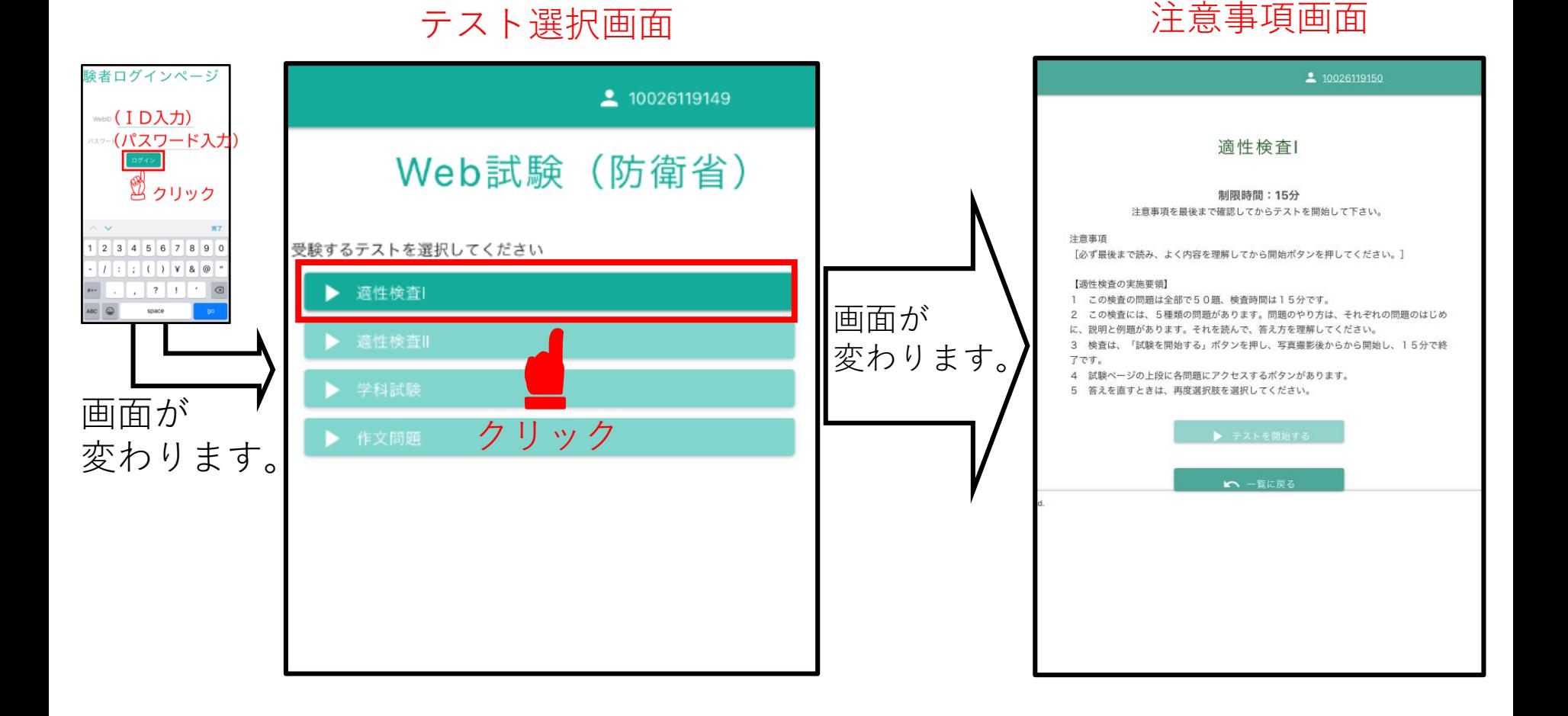

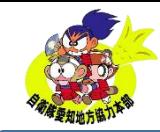

**④ 適性検査Ⅰ(開始要領)**

必ず各テストの『注意事項』を読んで下さい。 画面をスクロールして最後まで確認すると、『▷ テストを開始する』が濃い緑 色に変わります。

『▷ テストを開始する』をクリックすると、画面が変わります。

注意事項画面

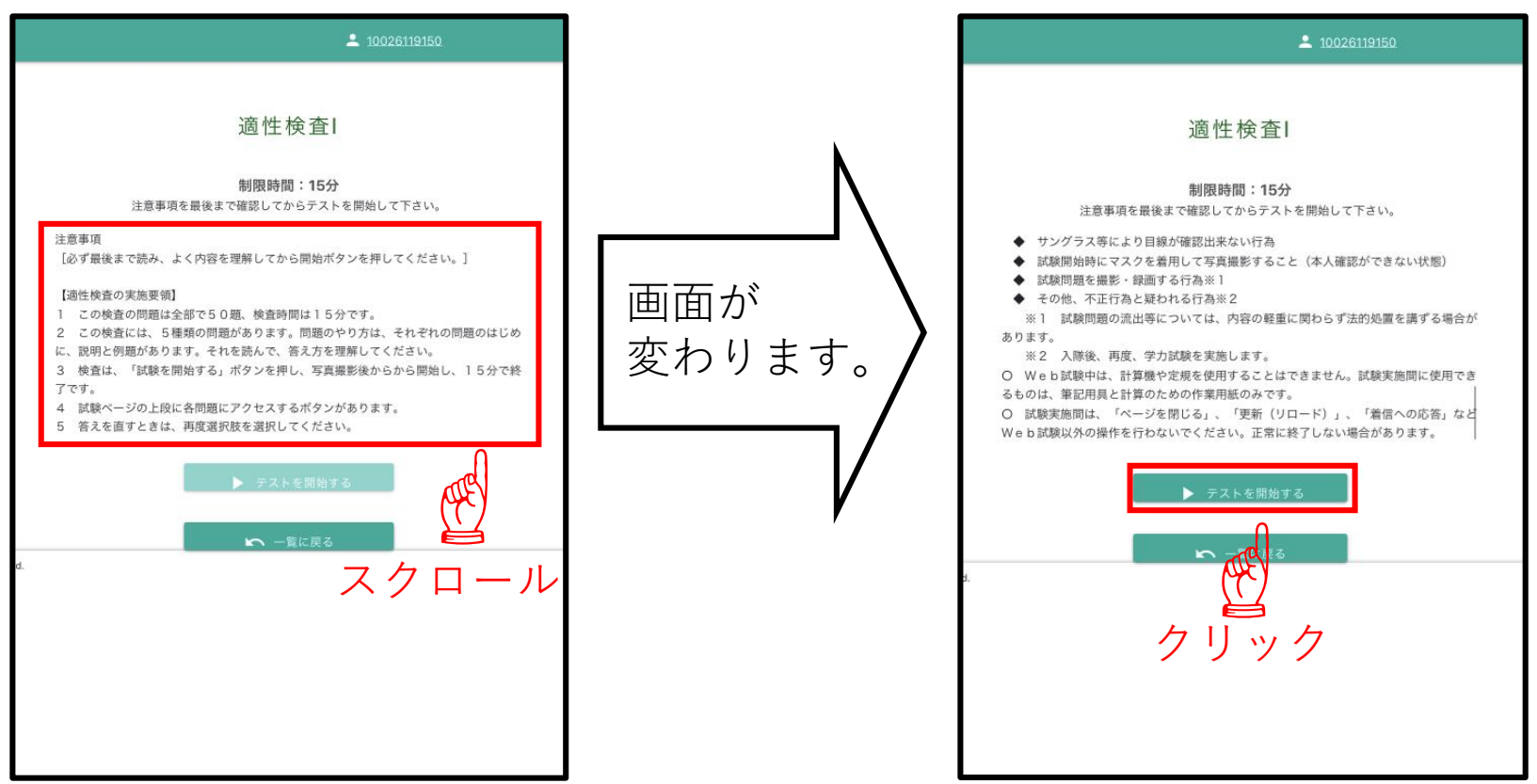

開始前画面

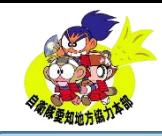

カメラ撮影の使用許可画面が表示されます。 ①『許可』をクリックし、②『撮影』をして下さい。 許可をクリックして撮影をしなければ、テストを開始することができません。

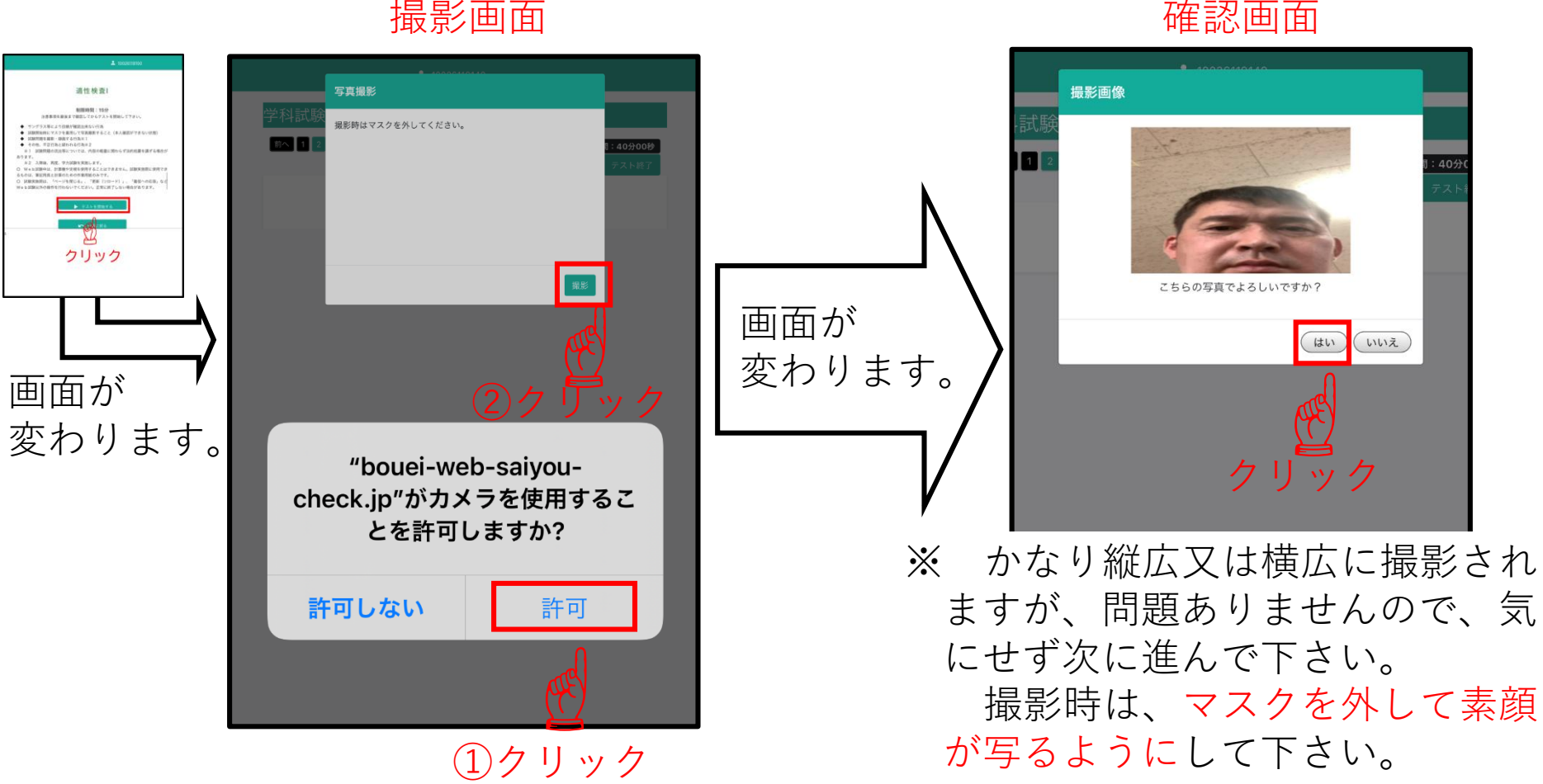

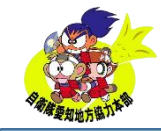

### **④ 適性検査Ⅰ(解答要領)**

問題は5種類の50題で、種類ごと最初に例題があります。理解して解答して下 さい。正しいと思う番号を選択又は答えを入力し、次の問題に進んで下さい。次の 問題に進むためには、<u>各問題の上部にある問題選択</u>ボタンの『番号』又は『次へ』 をクリックすると進めます。

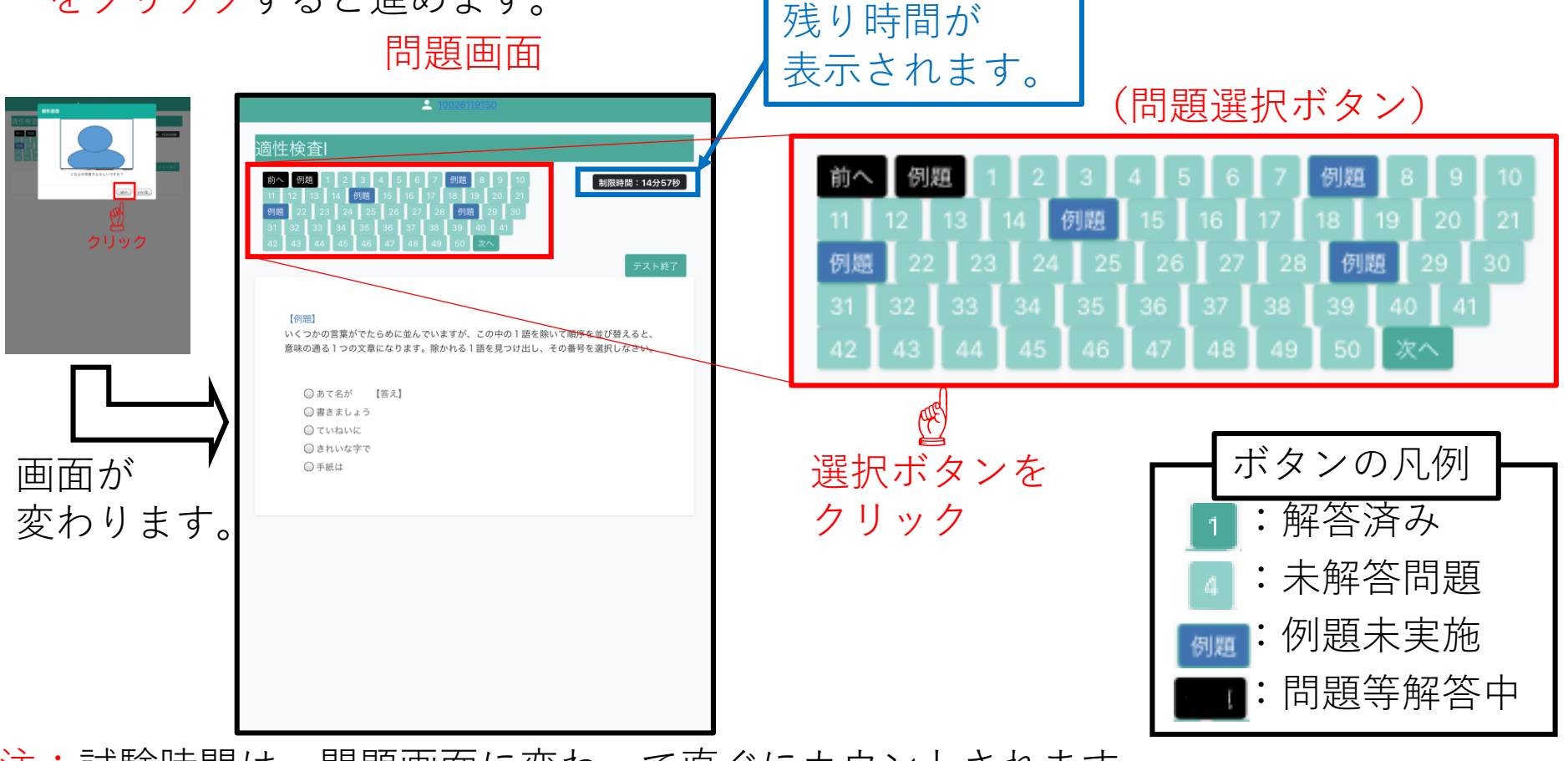

注:試験時間は、問題画面に変わって直ぐにカウントされます。 全て解答しなくても終了することができますが、全て解答してから終了して下さい。 3

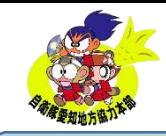

問題の見直し・修正は、画面の上部にある問題選択ボタンをクリックすると表 示されます。

問題画面

- もう一度、選択または入力すれば修正等ができます。
- テストを終了する場合は、『テスト終了』をクリックして下さい。

問題選択ボタン

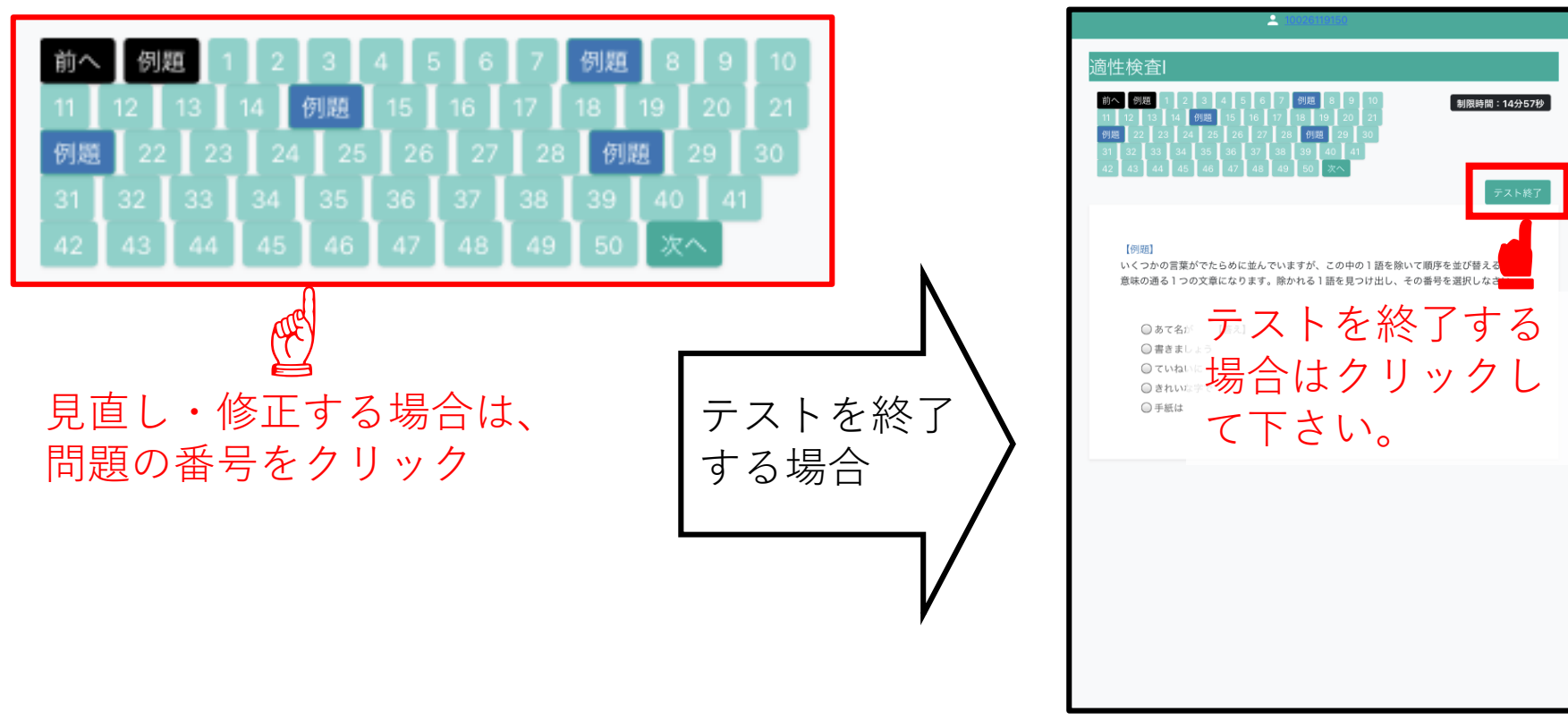

注:各テストとも制限時間を過ぎると、強制的に終了となります。 制限時間内で、見直し・修正ができるよう行って下さい。

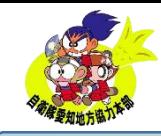

**④ 適性検査Ⅰ(終了要領)**

#### 選択したテストの解答が終わったら、『テスト終了』→確認画面『OK』→ 『閉じる』の順でクリックし、終了して下さい。

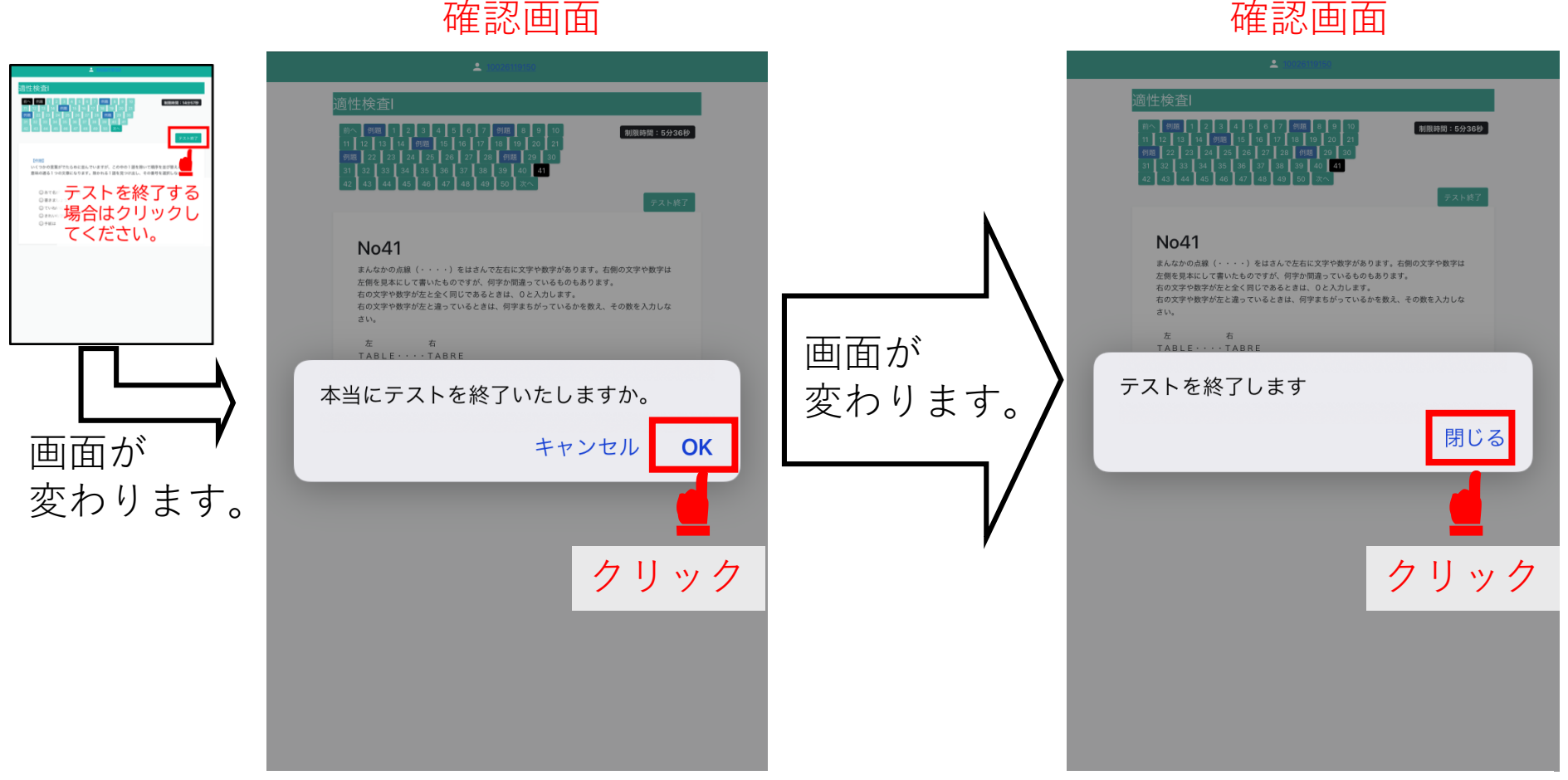

注:制限時間内であれば、いつでも終了することができます。 一度、テストを終了すると、再受験(やり直し)はできませんので注意し て下さい。

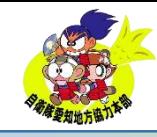

### **⑤ 適性検査Ⅱ(開始要領)**

濃い緑色で表示されているテストをクリックすると、『テスト』画面に変わり ます。

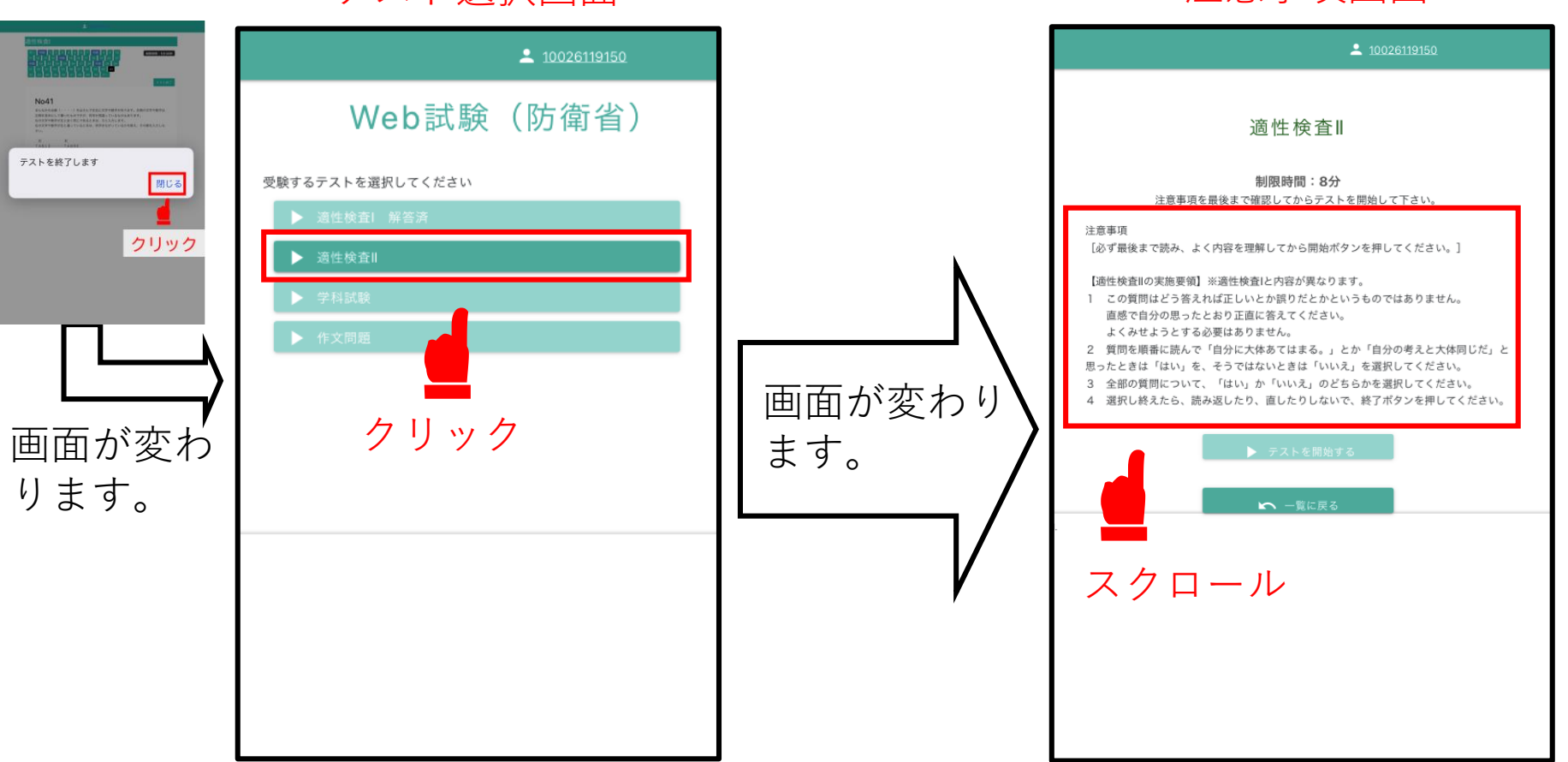

#### テスト選択画面 いっちょう こうしょう 注意事項画面

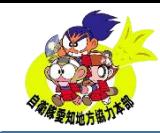

**⑤ 適性検査Ⅱ(開始要領)**

必ず各テストの『注意事項』を読んで下さい。 画面をスクロールして最後まで確認すると、『▷ テストを開始する』が濃い緑 色に変わります。

『▷ テストを開始する』をクリックすると、画面が変わります。

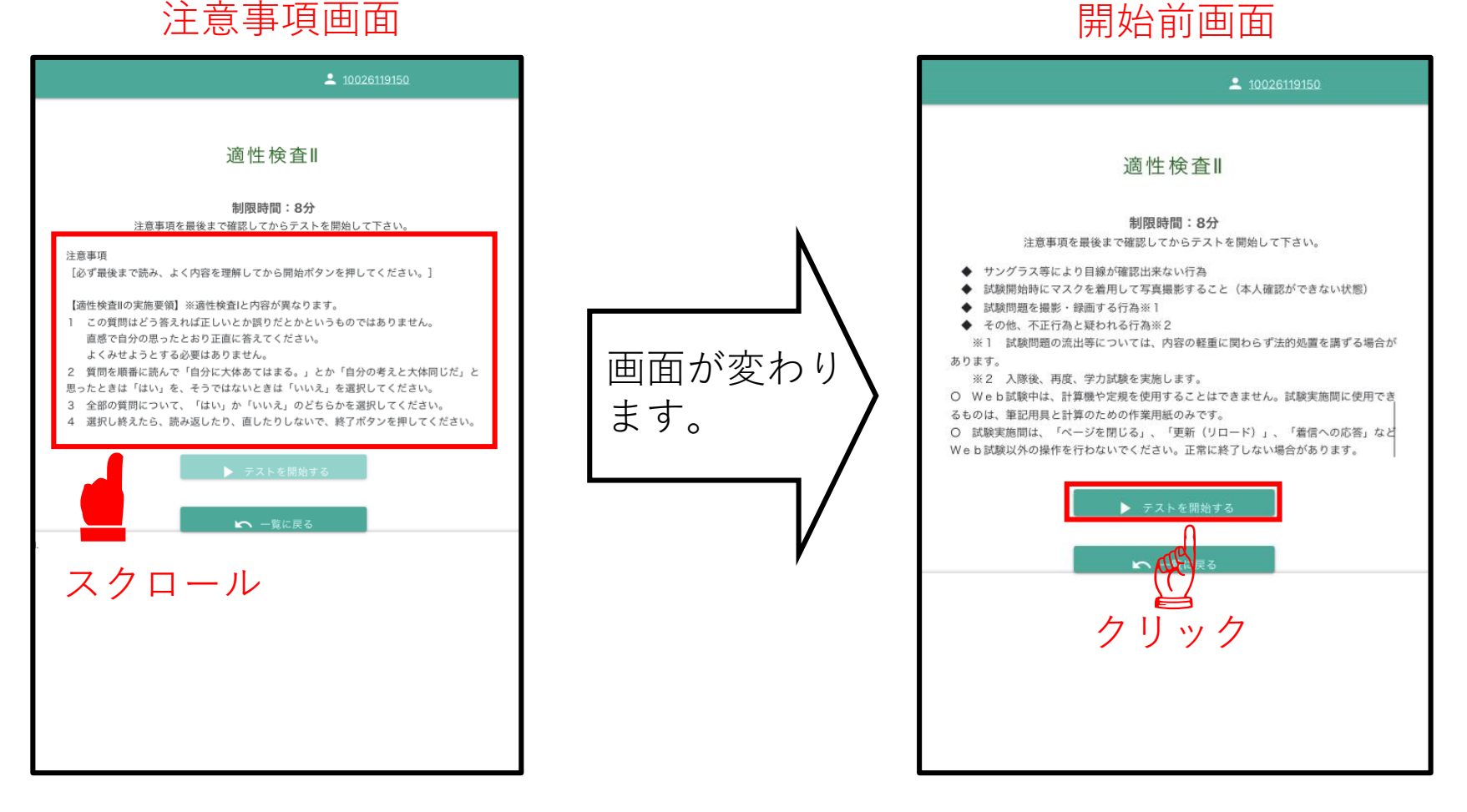

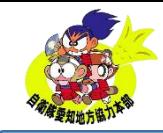

**⑤ 適性検査Ⅱ(カメラ撮影)**

適性検査Ⅰと同じ要領で実施して下さい。 カメラ撮影の使用許可画面が表示されます。 ①『許可』をクリックし、②『撮影』をして下さい。 許可をクリックして撮影をしなければ、テストを実施することができません。

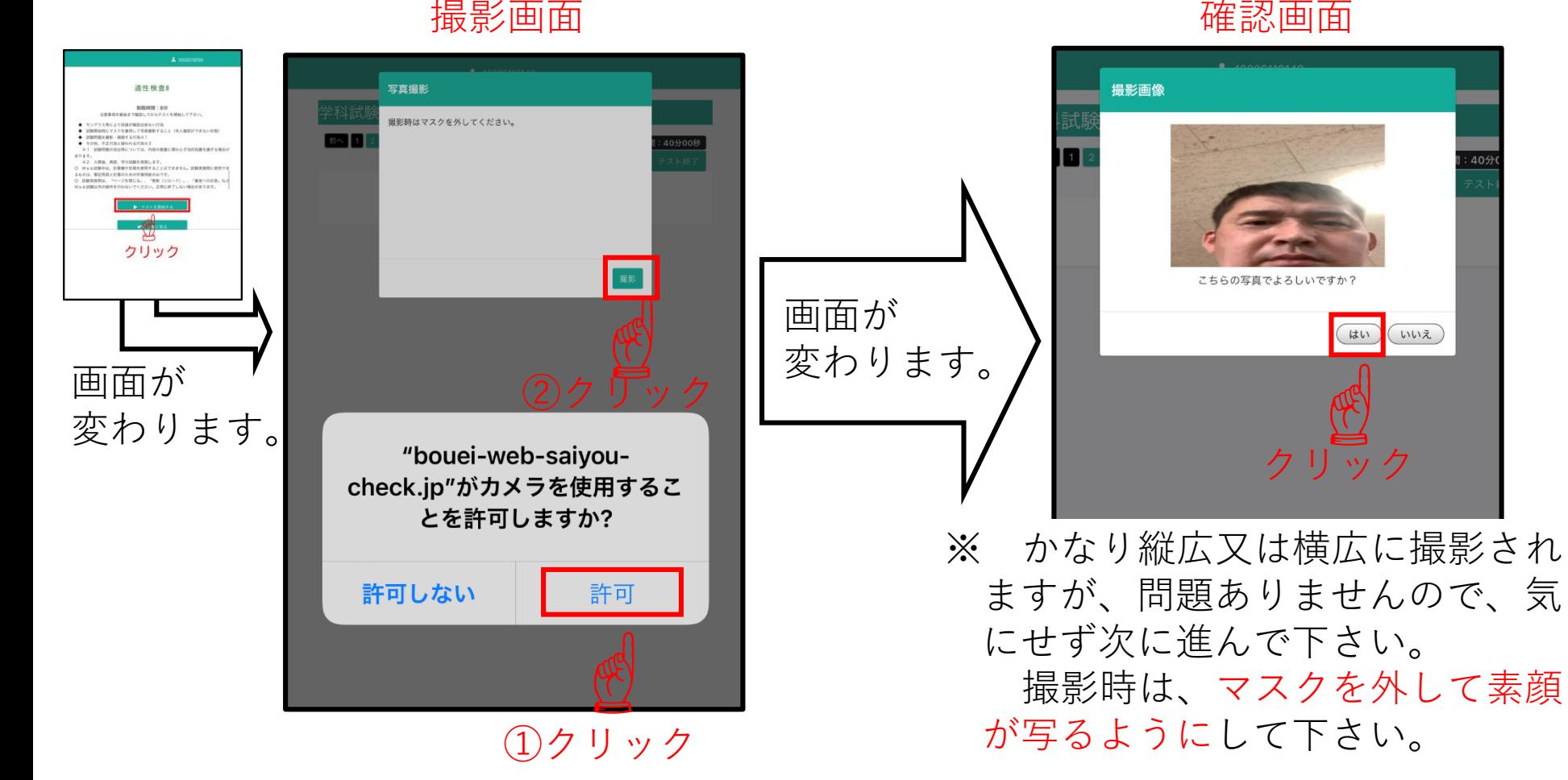

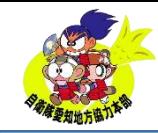

**⑤ 適性検査Ⅱ(解答要領)**

確認画面で『はい』をクリックすると、問題が表示され、テストが開始されま す。次の問題に進むためには、各問題の上部にある問題選択ボタンの『番号』又 は『次へ』をクリックすると進めます。

例題は無く、直ぐに残り時間がカウントされますので注意して下さい。

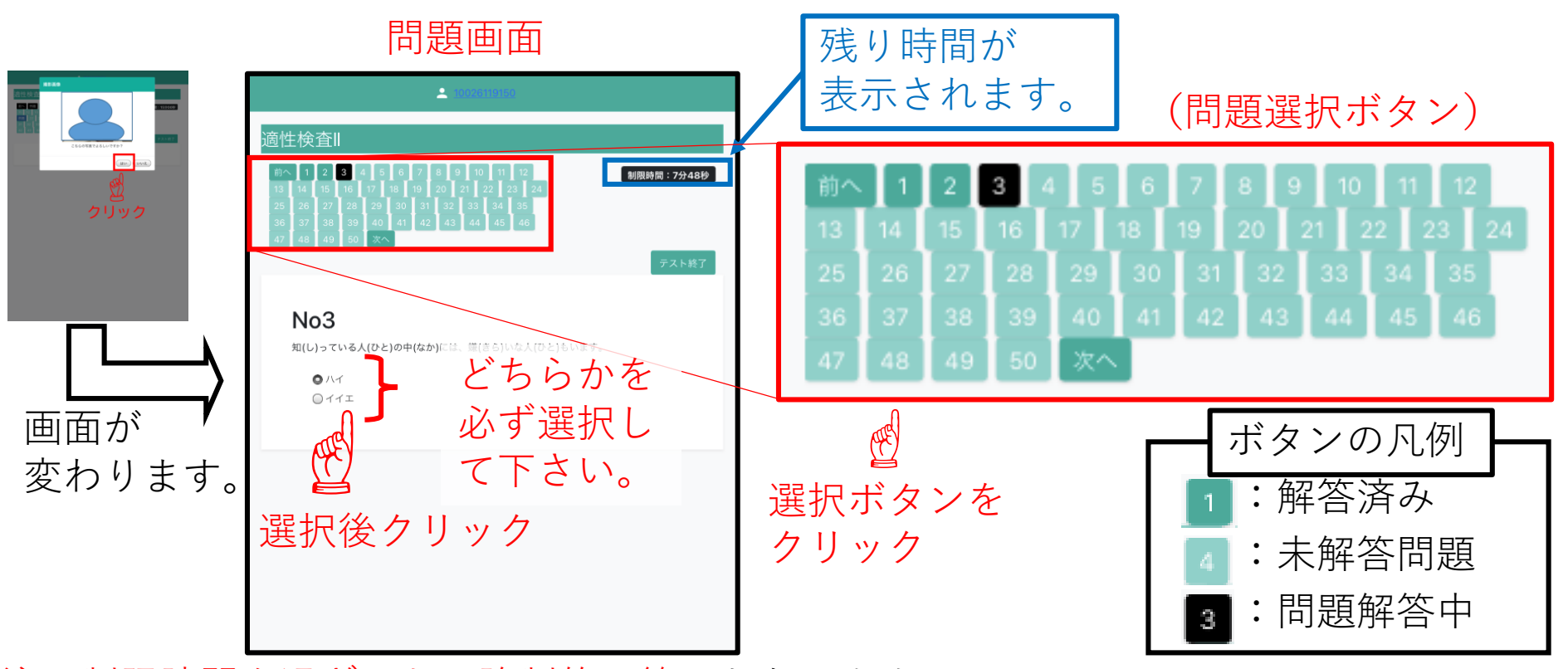

6 注:制限時間を過ぎると、強制的に終了となります。 制限時間内できるように行って下さい。 全て解答しなくても終了することができますが、全て解答してから終了して下さい。

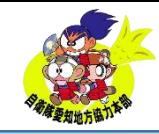

**⑤ 適性検査Ⅱ(終了要領)**

最終問題の解答が終わったら、『テスト終了』→確認画面『OK』→『閉じ る』の順にクリックして下さい。

**★** 適性検査Ⅱは、各問題の**読み返し・修正をしないよう**になっています。

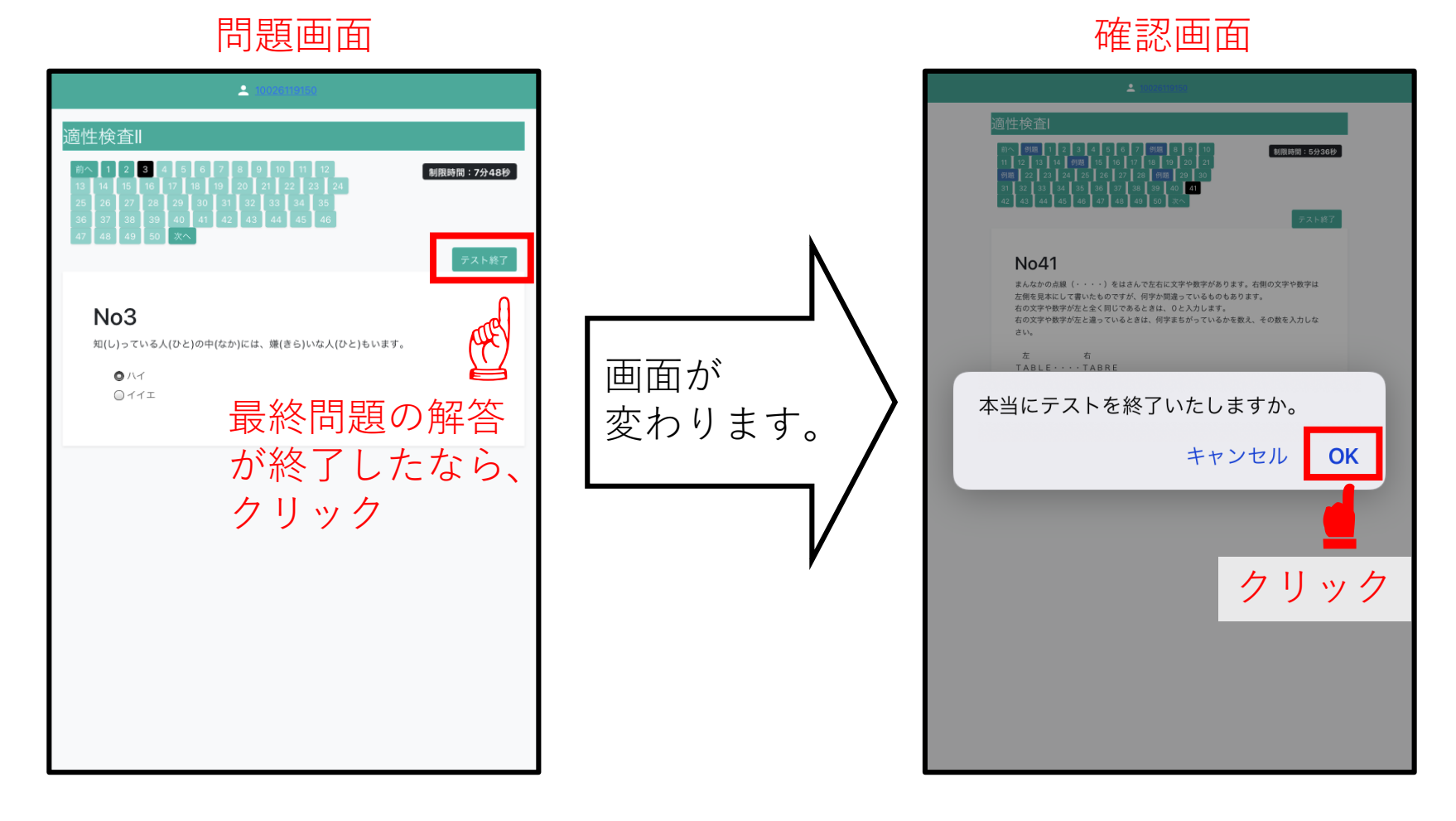

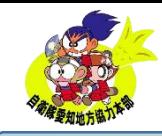

**⑤ 適性検査Ⅱ(終了要領)**

選択したテストの解答が終わったら、『テスト終了』→確認画面『OK』→ 『閉じる』の順にクリックし、終了して下さい。

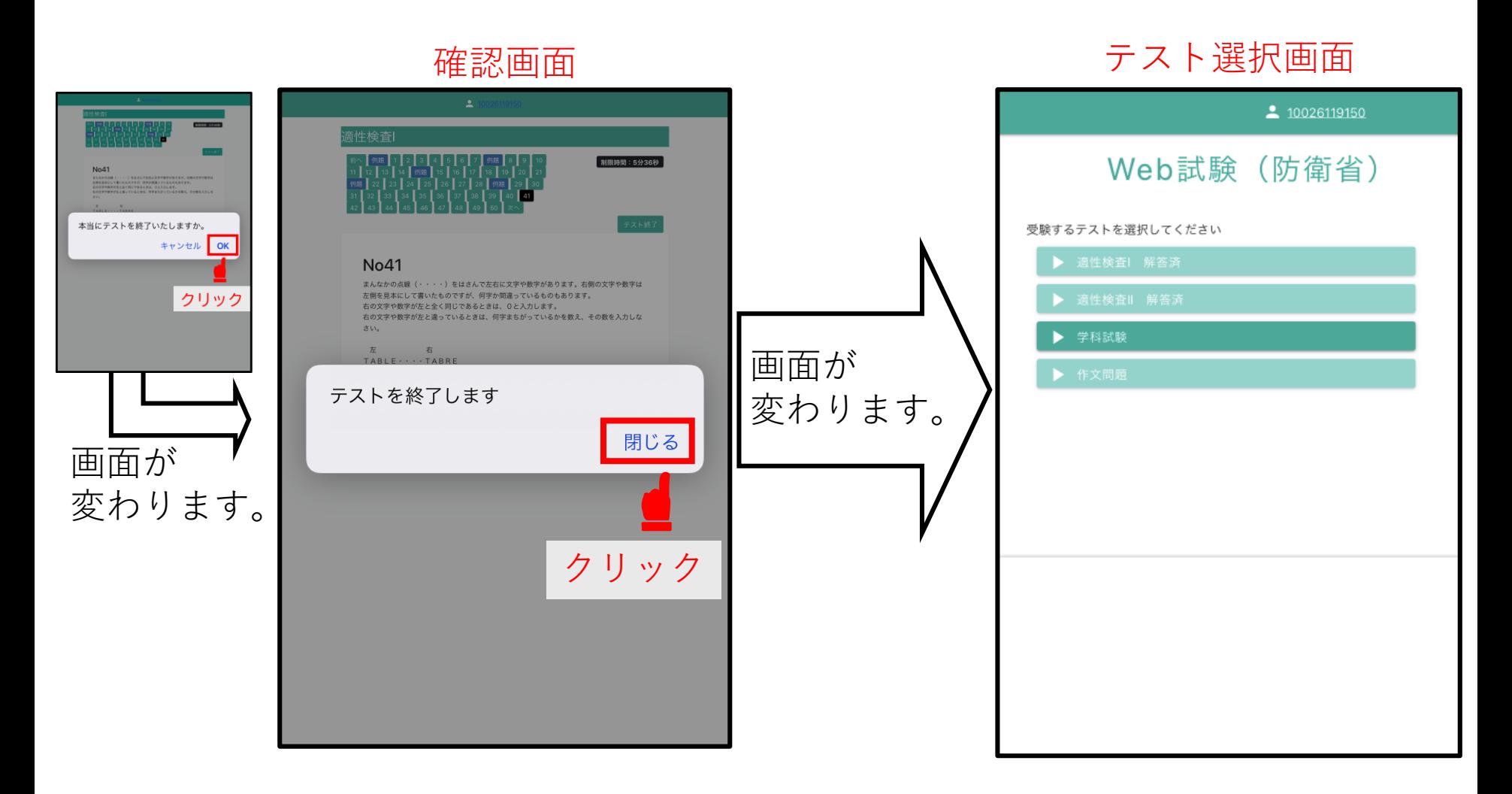

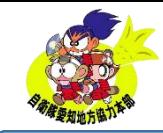

#### **⑥ 学科試験(開始要領)**

必ず各テストの『注意事項』を読んで下さい。 画面をスクロールして最後まで確認すると、『▷ テストを開始する』が濃い緑 色に変わります。

『▷ テストを開始する』をクリックすると、画面が変わります。

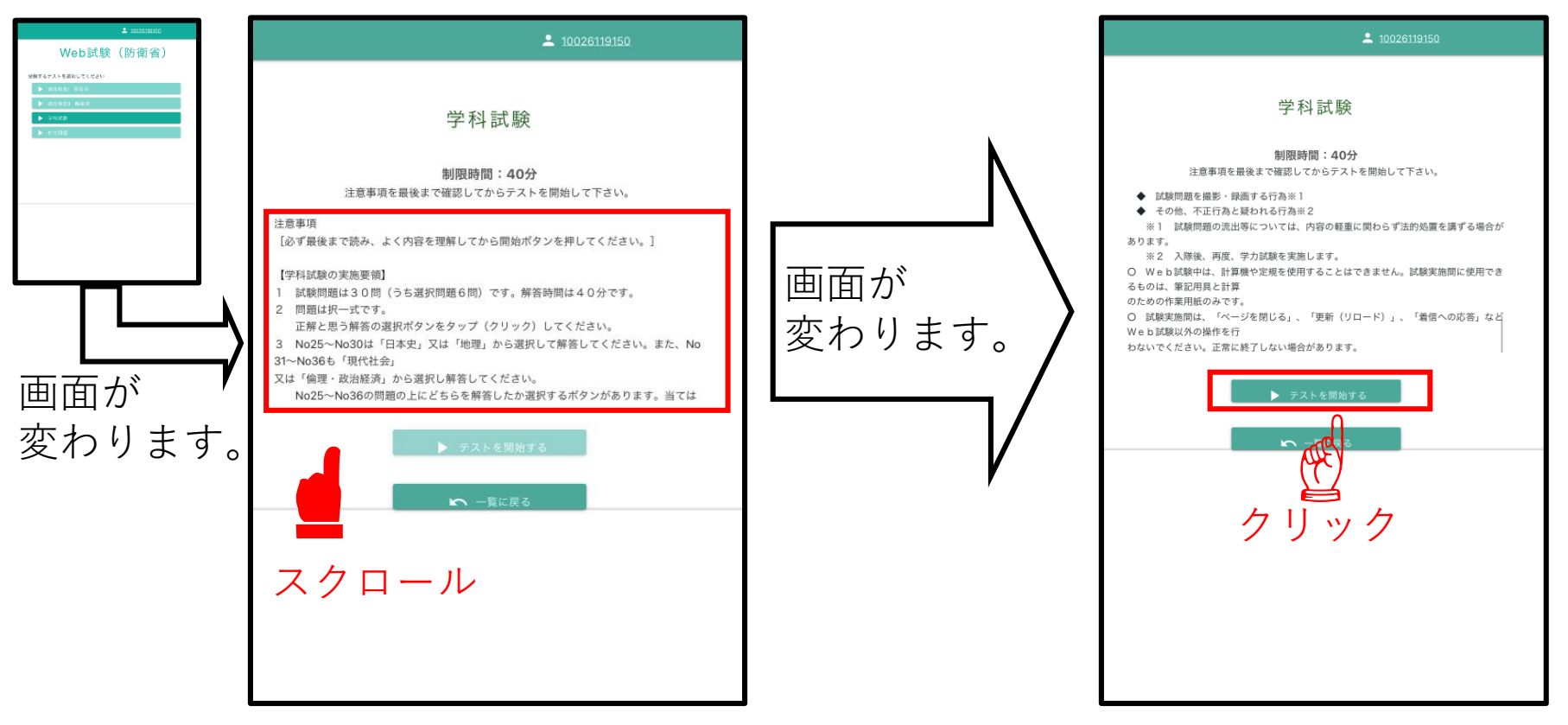

#### 注意事項画面 開始前画面

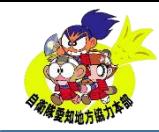

**⑥ 学科試験(カメラ撮影)**

適性検査Ⅰ・Ⅱと同じ要領で実施して下さい。 カメラ撮影の使用許可画面が表示されます。 ①『許可』をクリックし、②『撮影』をして下さい。 許可をクリックして撮影をしなければ、テストを実施することができません。

通性检查 写直撮影 撮影画像 場影時はマスクを外してください。 クリック **图** 画面が はい いいえ) 変わります。 画面が **图** ②クリック 変わります。 "bouei-web-saiyou-クリック check.jp"がカメラを使用するこ とを許可しますか? ※ かなり縦広又は横広に撮影され ますが、問題ありませんので、気 許可しない にせず次に進んで下さい。 **图** 撮影時は、マスクを外して素顔 が写るようにして下さい。①クリック

撮影画面

確認画面

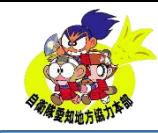

**⑥ 学科試験(開始・解答要領)**

確認画面で『はい』をクリックすると、問題が表示され、テストが開始されま す。次の問題に進むためには、各問題の上部にある問題選択ボタンの『番号』又 は『次へ』をクリックすると進めます。

例題は無く、直ぐに残り時間がカウントされますので注意して下さい。

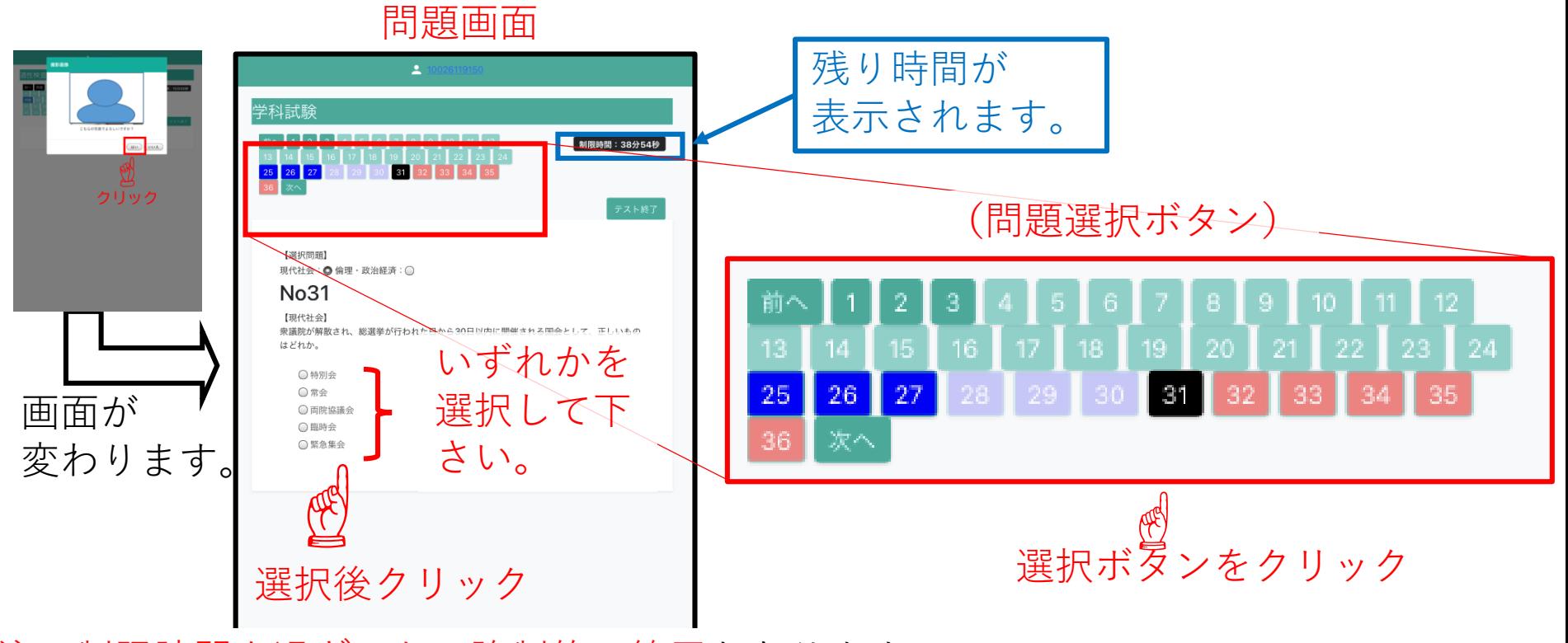

注:制限時間を過ぎると、強制的に終了となります。 制限時間内に終了するように行って下さい。 全て解答しなくても終了することができますが、全て解答してから終了して下さい。

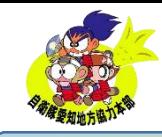

**⑥ 学科試験(見直し・修正及び終了要領)**

問題の見直し・修正は、画面の上部にある問題選択ボタンをクリックすると表 示されます。

もう一度、選択又は入力すれば修正等ができます。

テストを終了する場合は、『テスト終了』をクリックして下さい。

問題選択ボタン

問題画面

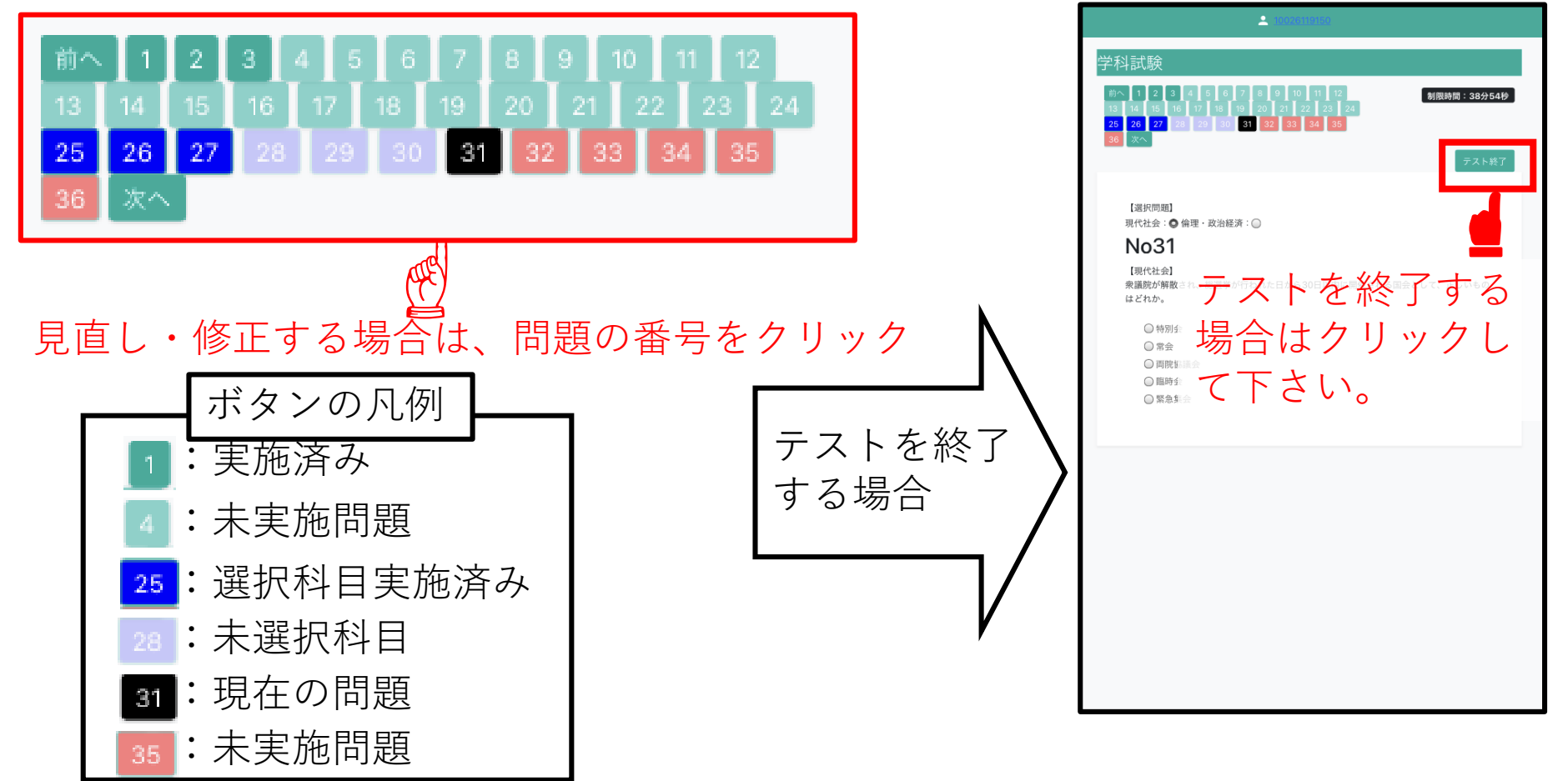

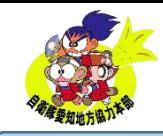

### **⑥ 学科試験(終了要領)**

選択したテストの解答が終わったら、『テスト終了』→確認画面『OK』→ 『閉じる』の順にクリックし、終了して下さい。

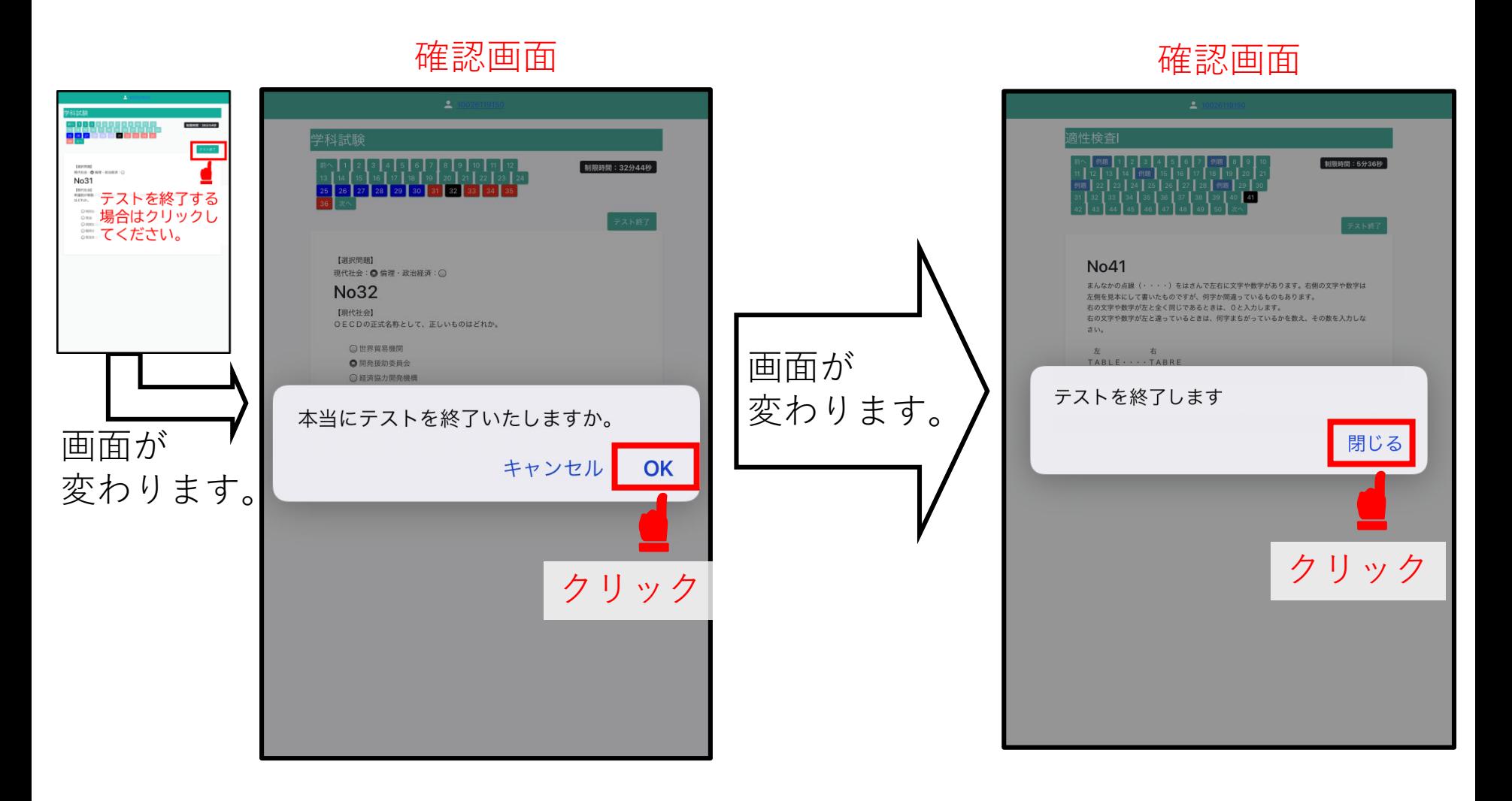

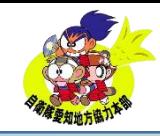

**⑦ 作文問題(開始要領)**

#### 最後に『▷ 作文問題』を選択して下さい。 『▷ テストを開始する』をクリックすると写真撮影画面に変わります。

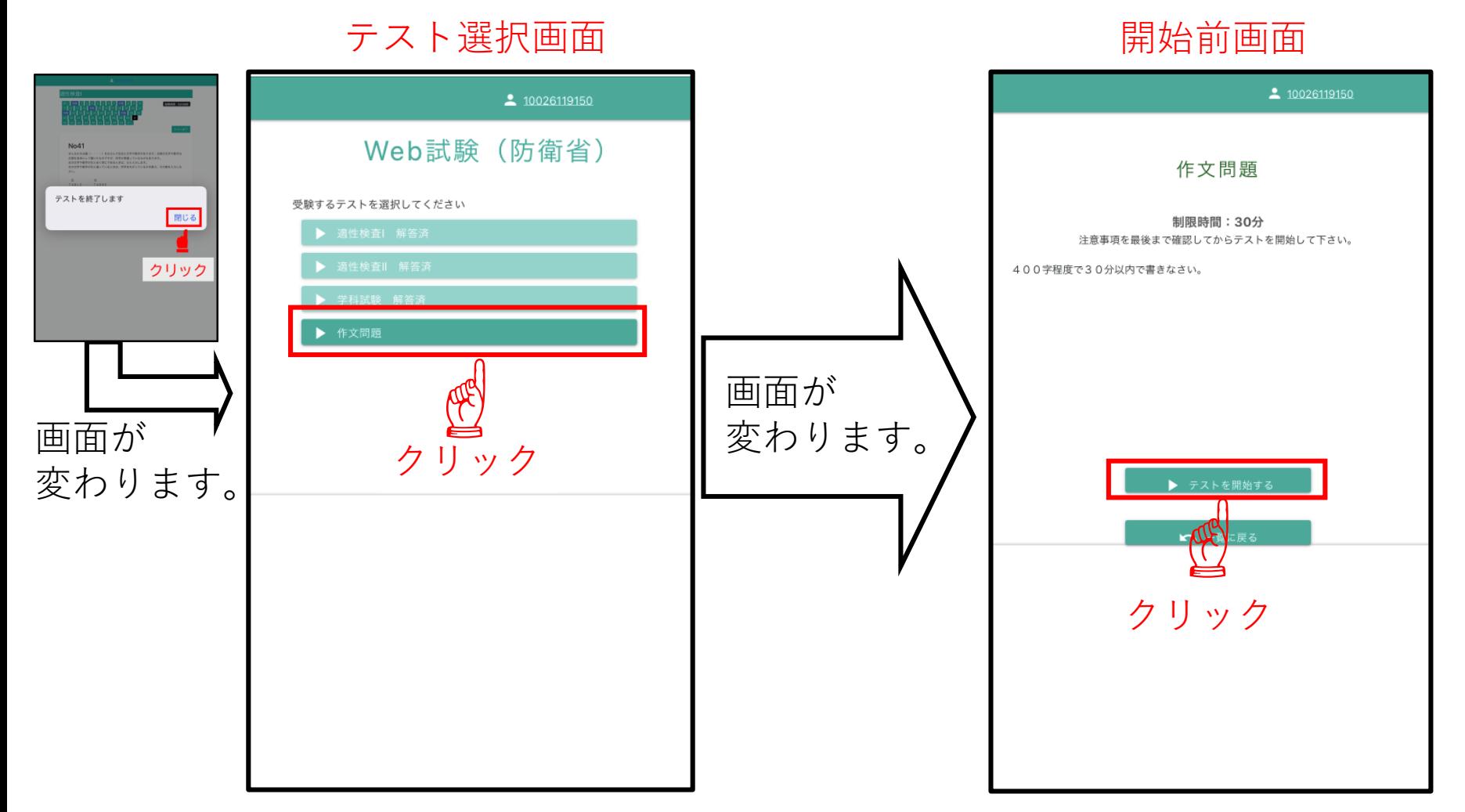

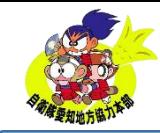

**⑦ 作文問題(カメラ撮影)**

適性検査Ⅰ・Ⅱ及び学科試験と同じ要領で実施して下さい。 カメラ撮影の使用許可画面が表示されます。 ①『許可』をクリックし、②『撮影』をして下さい。 許可をクリックして撮影をしなければ、テストを実施することができません。

確認画面

撮影画面

写直撮影 撮影画像 作文問題 場影時はマスクを外してください。 クリック **图** 画面が はい いいえ) 変わります。 **图** ②クリック 画面が "bouei-web-saiyou-クリック 変わります。 check.jp"がカメラを使用するこ とを許可しますか? ※ かなり縦広又は横広に撮影され ますが、問題ありませんので、気 許可しない にせず次に進んで下さい。 **图** 撮影時は、マスクを外して素顔 が写るようにして下さい。①クリック

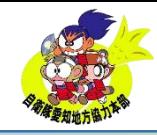

**⑦ 作文問題(作成要領)**

写真撮影後、『はい』をクリックすると開始されます。 課題(一例:挨拶の大切さについて、あなたの考えを書きなさい。)が記載され ているので、400字程度で30分以内に入力して下さい。

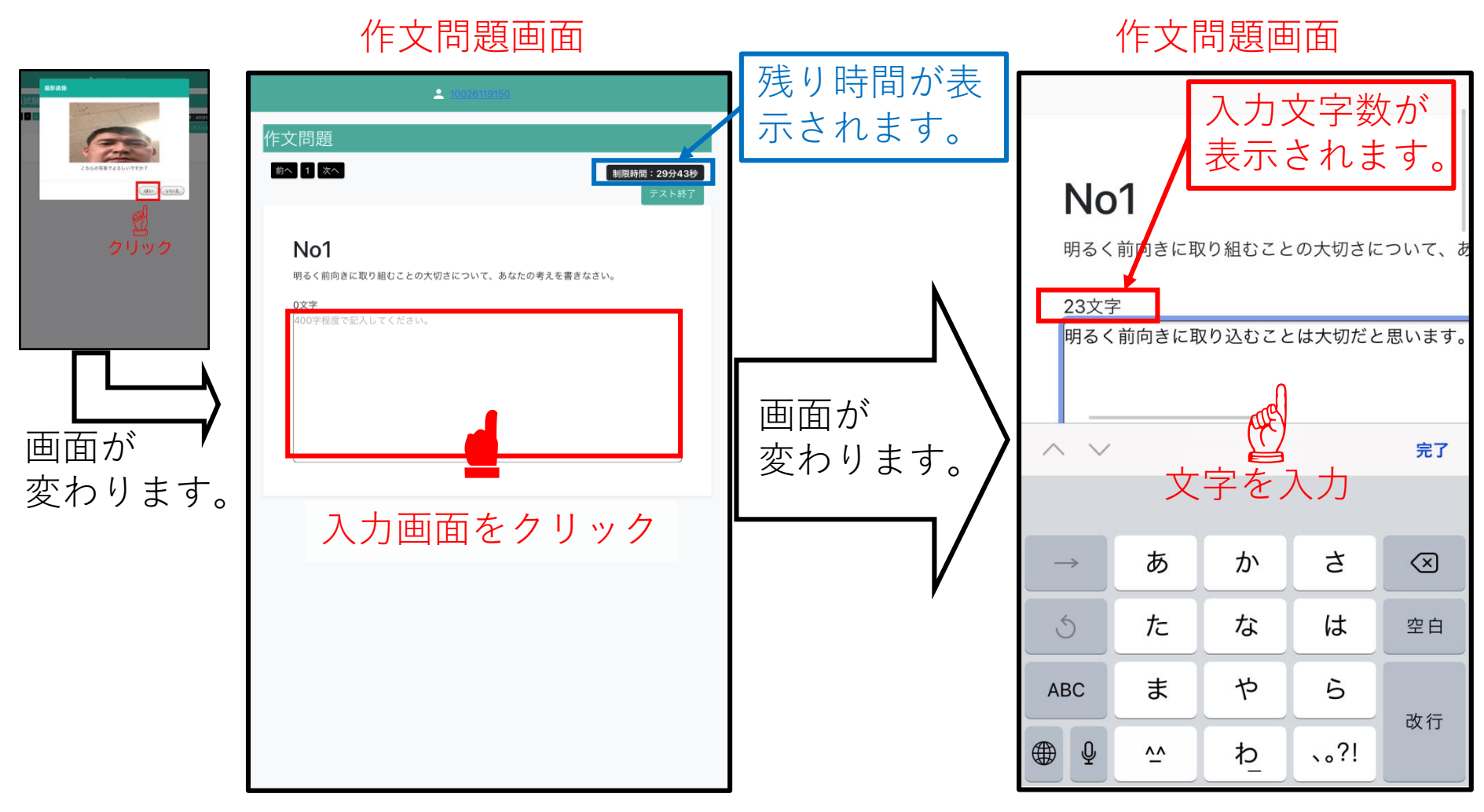

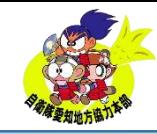

問題作成が終了したら、『テスト終了』→確認画面『OK』→『閉じる』の順 にクリックして下さい。

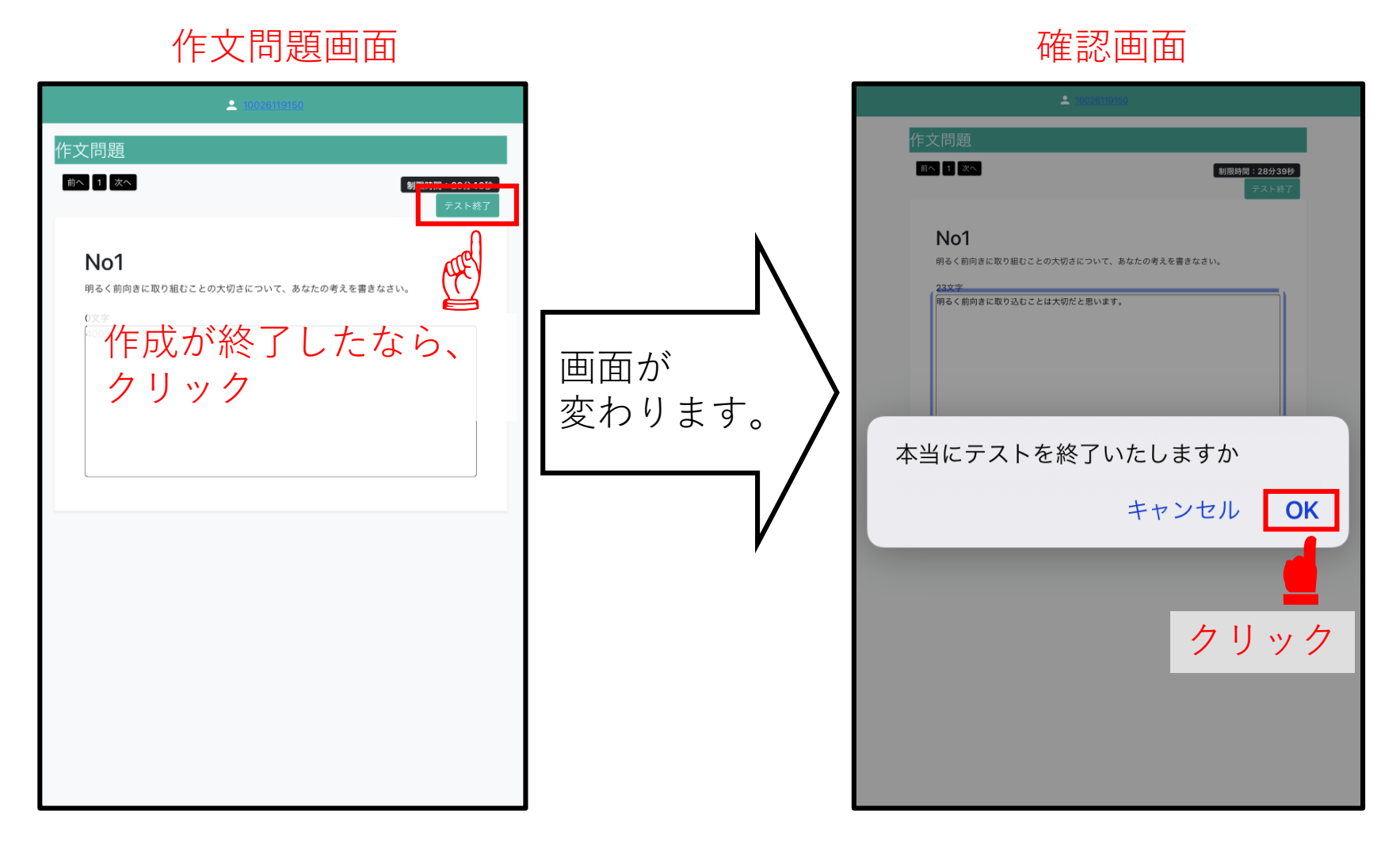

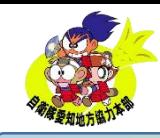

**⑦ 作文問題(終了要領)**

#### 以上で全ての問題が終了となります。 ログアウトを行って下さい。

#### 確認画面 確認画面 前へ 1 次へ No1 本当にテストを終了いたしますか 明るく前向きに取り組むことの大切さについて、あなたの考えを書きなさい。 キャンセル OK 明るく前向きに取り込むことは大切だと思います。 クリック 画面が 全てのテストが終了しました。ログアウ 変わります。 テストを終了します トしてください。 画面が 閉じる 閉じる 変わります。 ☚  $\blacksquare$ クリック クリック

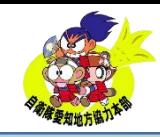

# **⑧ ログアウト**

# 『ログアウト』→『閉じる』をクリックして下さい。

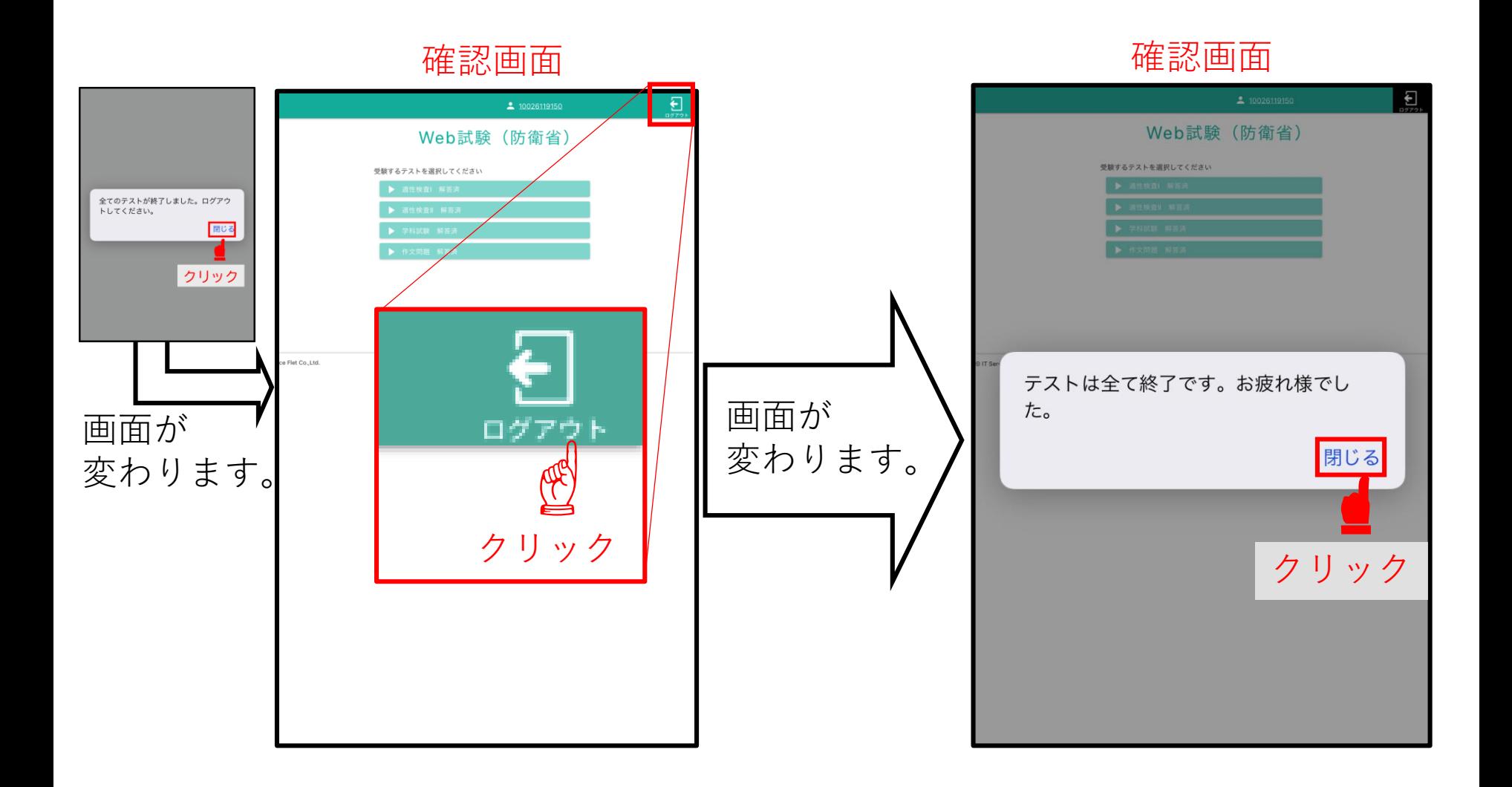

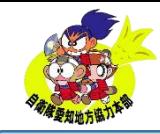

### **⑨ Web試験終了要領**

ログアウト画面の『閉じる』をクリックし、ログイン画面が表示されたならば、 試験終了となりますので、ページを閉じて下さい。 この後、担当広報官へ終了した旨をお伝え下さい。

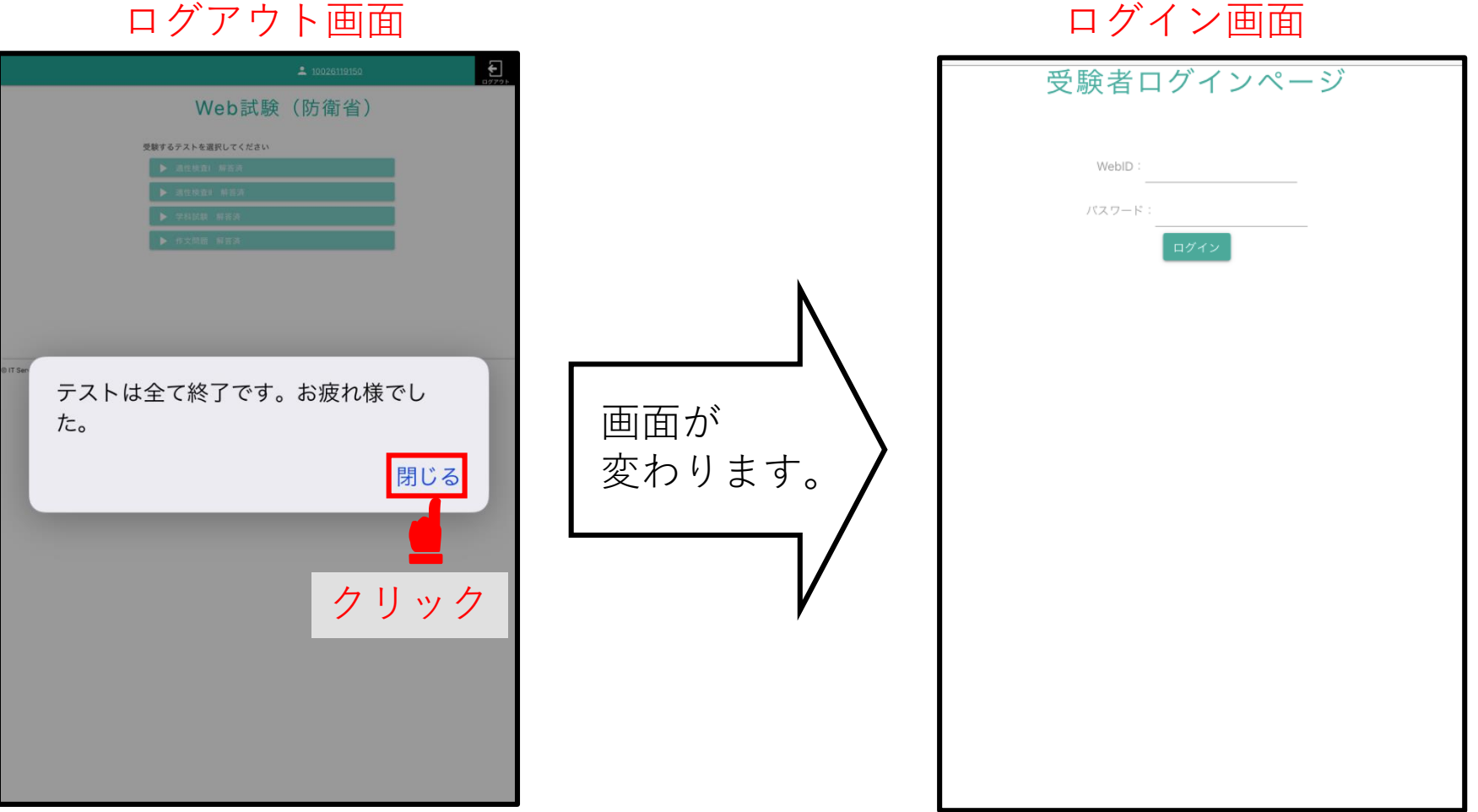

13

テスト間は、質問にお答えしかねる場合があります。本説明で分からないことが あれば、事前に遠慮なく聞いて下さい。

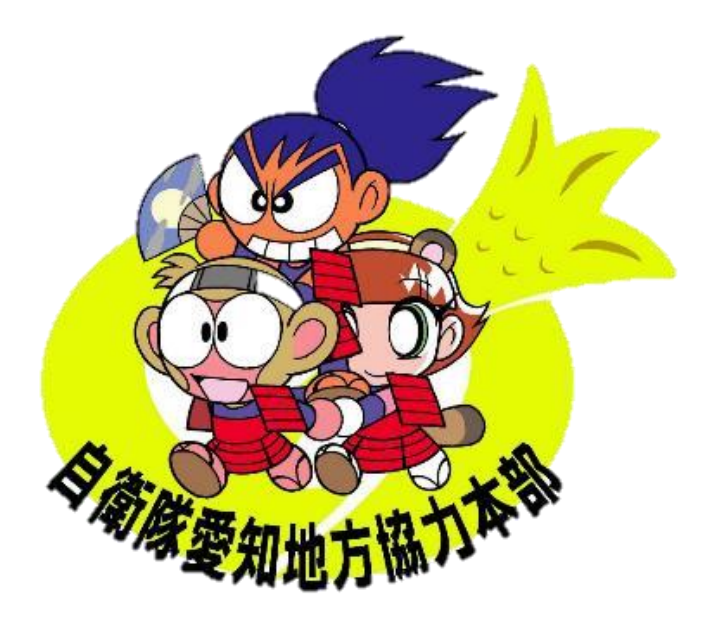

連絡先:自衛隊愛知地方協力本部募集課 採用班 TEL:052-331-6266(内4557)

14」